## まめ知識 57 (エクセルで分数を表示する方法) 21.11.17 廣田 直昭

【概要】エクセルでは、セルに「1/2」と入力して「Enter」を押すと、1月2日と 表示されます。エクセルの標準設定が「分数で入力した数値を日付で表示する」ように なっているためですが、分数をひょうじしたいときには、ちよっと不便。そこでエクセル で分数を表示する設定変更の方法を二つ紹介します。

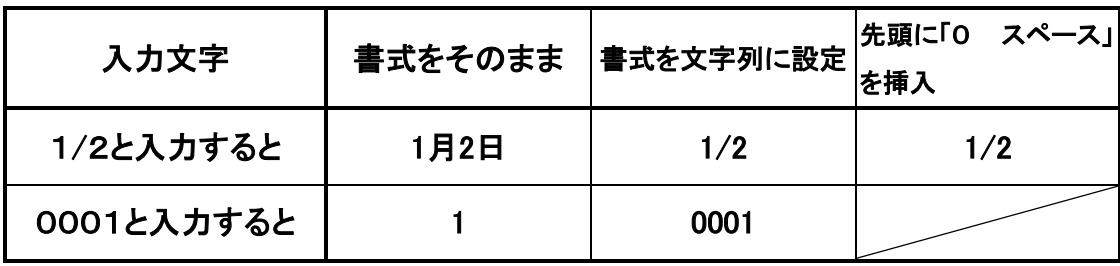

## 【手順その1】数値を入力する前に、セルの表示形式を変更する方法

分数を入力したいセルを右クリック(マウスの右ボタンを一回押す)して、現れたメニュー から「セルの書式設定をクリック」(マウスの左ボタンを一回押す)します。次の画面で 「表示形式」の「分類」欄で「文字列」を選べば、きちんと分数で表示できるようになり ます。

## 【手順その2】分数の前に 「0」と「スペース」を入力する方法

具体的には、「0」⇒「スペース」⇒「1/2」の順にセルに入力して「Enter」 を押せば、「1/2」と表示されます。

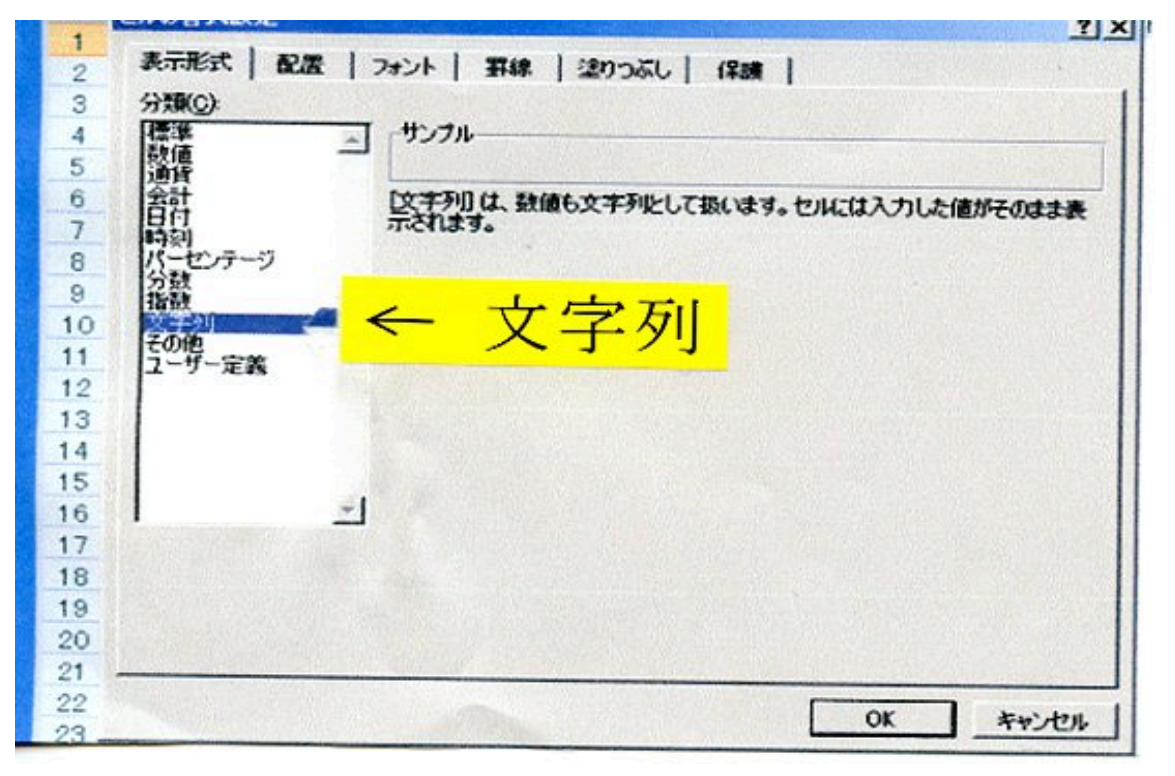